## **Table of Contents**

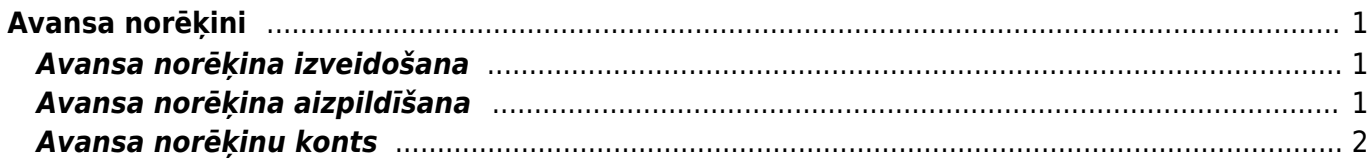

# <span id="page-2-0"></span>**Avansa norēķini**

Dokumentos Avansa norēķini reģistrē avansa norēķinus.

# <span id="page-2-1"></span>**Avansa norēķina izveidošana**

Dokumentu Avansa norēķini var izveidot dažādos veidos:

1) No galvenās izvēlnes dodoties uz kolonnu FINANSES → DOKUMENTI → Avansa norēķini → nospiežot pogu Pievienot jaunu

2) [Iesūtot uzņēmuma "Directo" datubāzē avansa norēķina attaisnojuma dokumentu \(piemēram,](https://wiki.directo.ee/lv/yld_aru_manused) [ieskenētu čeku\) un no iesūtītā faila izveidojot avansa norēķinu.](https://wiki.directo.ee/lv/yld_aru_manused)

Tad tiks atvērts jauns avansa norēķinu dokuments, kurš jāaizpilda.

## <span id="page-2-2"></span>**Avansa norēķina aizpildīšana**

#### [Avansa norēķina galvenē noteikti jāaizpilda lauki:](https://wiki.directo.ee/_media/lv/avansa_nor_rindas_2.png)

• **Numurs** - jānorāda intervāls, kurš noteiks dokumenta numuru.

 $\bigcirc$  Ja lietotāja kartītē ir norādīts intervāls, tad tas nonāks dokumentā automātiski.

• **Datums** – jānorāda datums, kurš tiks piešķirts dokumentam.

• **Izlietotājs** - jānorāda avansa norēķinu persona, uz kuru attiecas konkrētais avansa norēķinu dokuments.

- **Transakcijas datums** jānorāda avansa norēķina grāmatojuma datums.
- Laukā **Persona** automātiski tiek norādīts dokumenta izveidotājs.
- Ja dokumenta valūta nav eiro, tad laukā **Valūta** jānorāda valūta.

 Pēc valūtas norādīšanas laukā **Kurss** automātiski nonāks norādītās valūtas kurss (pret eiro). Ja nepieciešams, automātiski norādīto valūtas kursu var mainīt.

Ja tikai konkrētas dokumenta rindas ir valūtā, kura nav eiro, tad galvenes lauki **Valūta** un **Kurss** nav jāaizpilda, un valūta jānorāda tikai tajās dokumenta rindās, kuras ir citā valūtā.

Rindās jāaizpilda lauki:

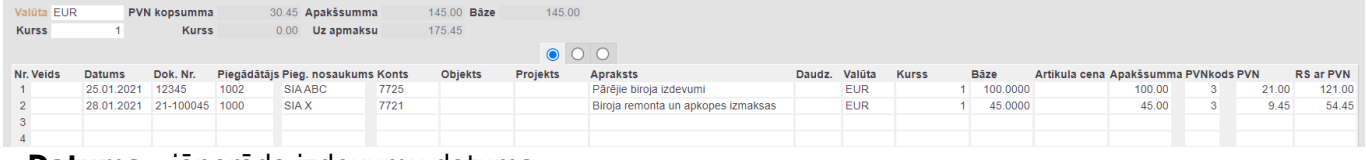

- **Datums** jānorāda izdevumu datums.
- **Dok.nr.** jānorāda attaisnojuma dokumenta (piemēram, čeka) numurs.
- **Piegādātājs** jānorāda piegādātājs.
- **Konts** jānorāda grāmatvedības konts, ar kuru saistīti izdevumi.
- **Bāze** pirkuma summa bez PVN.

 Ja avansa norēķins ir valūtā, kura nav eiro, tad lauks **Bāze** ir jāatstāj tukšs, un summa bez PVN valūtā jānorāda laukā **Apakšsumma**.

• **PVN kods** – jānorāda iegādes dokumentiem paredzēts PVN kods, kurš atbilst avansa norēķinā norādītajai PVN likmei.

Ja nepieciešams, jānorāda arī cita informācija, piemēram, **objekts** vai objekti no dažādiem līmeņiem: • Ja uz visu dokumentu attiecas konkrēts objekts/objekti, tad objekts vai objekti no dažādiem līmeņiem jānorāda galvenes laukā **Objekts**.

• Ja uz atšķirīgām dokumenta rindām attiecas atšķirīgi objekti, tad objektus jānorāda rindās.

Ja nepieciešams, jānorāda **projekts** vai projekti:

• Ja uz visu dokumentu attiecas viens projekts, tad galvenes laukā **Projekts** jānorāda konkrētais projekts.

• Ja uz atšķirīgām dokumenta rindām attiecas atšķirīgi projekti, tad projektus jānorāda rindās.

Lai saglabātu dokumentu un tajā veiktās izmaiņas, jānospiež poga Saglabāt. Lai iegrāmatotu dokumentu, jānospiež pogas Apstiprināt un Saglabāt.

### <span id="page-3-0"></span>**Avansa norēķinu konts**

#### **[Kontu uz kuru tiek grāmatoti avansa norēķini, nosaka sistēmas uzstādījums "Avansa](https://wiki.directo.ee/_media/lv/avansa_norekinu_konts.png) [norēķinu konts".](https://wiki.directo.ee/_media/lv/avansa_norekinu_konts.png)**

Ja ir jānomaina sistēmas uzstādījumos norādītais avansa norēķinu konts, tad:

1) No galvenās izvēlnes jāatver UZSTĀDĪJUMI → Sistēmas uzstādījumi

2) Uzstādījumu meklēšanas laukā ir jāieraksta "avansa norēķinu konts" un jāuzspiež uz meklēšanas ikonas vai arī jānospiež taustiņš Enter.

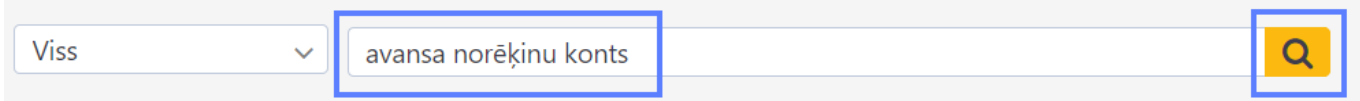

3) Tad tiks parādīts uzstādījums **Avansa norēķinu konts**, pie kura ir jānorāda nepieciešamais avansa norēķinu konts un pēc tam jānospiež poga Saglabāt.

 Ja uz kādu darbinieku attiecas avansu norēķinu konts, kurš atšķiras no sistēmas uzstādījumos norādītā konta, tad darbinieka kartītē jānorāda uz viņu attiecināmais konts. Lai to izdarītu:

1) No galvenās izvēlnes jādodas uz UZSTĀDĪJUMI → Galvenie uzstādījumi Tad tiks atvērts lietotāju saraksts.

2) Lietotāju kartīšu sarakstā jāuzspiež uz lietotāja, uz kuru attiecināmais avansa norēķinu konts jānorāda, grupas koda, kas atrodas kolonnā GRUPA. Tad tiks atvērta darbinieka kartīte.

3) Jāatver darbinieka kartītes sadaļa Administrators un tās laukā **Izdevumu konts** jānorāda uz darbinieku attiecināmais konts.

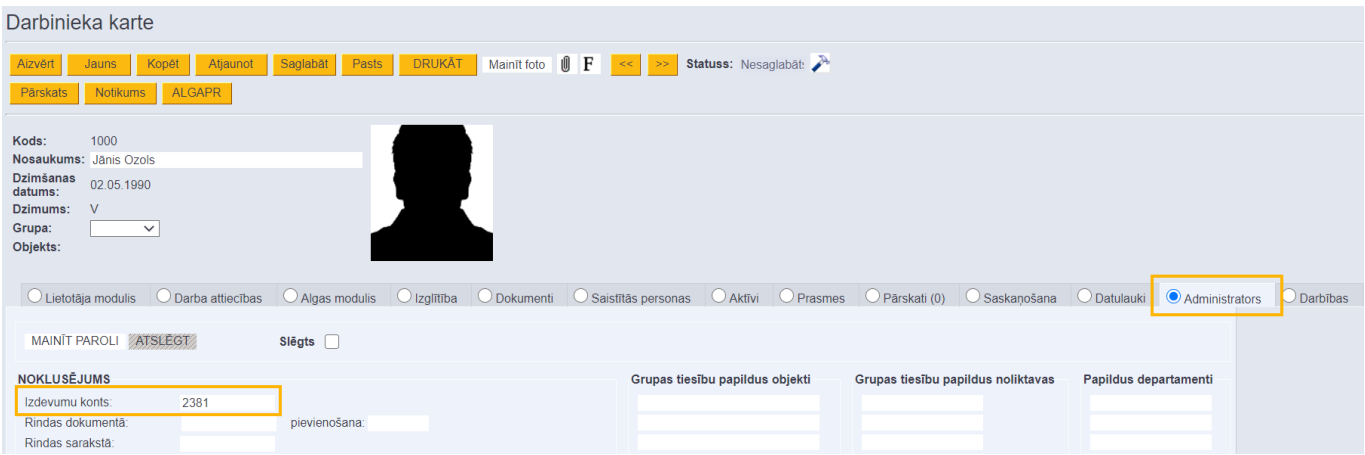

4) Darbinieka kartītē jānospiež poga Saglabāt.

From: <https://wiki.directo.ee/> - **Directo Help** Permanent link: **[https://wiki.directo.ee/lv/fin\\_kulutus?rev=1640779978](https://wiki.directo.ee/lv/fin_kulutus?rev=1640779978)** Last update: **2021/12/29 14:12**